## Total Expert Co-Marketer Set-up

## Loan Officer View:

1) Set up a contact for your Co-Marketing Partner and in the Actions menu, click 'Invite to Co-Market'

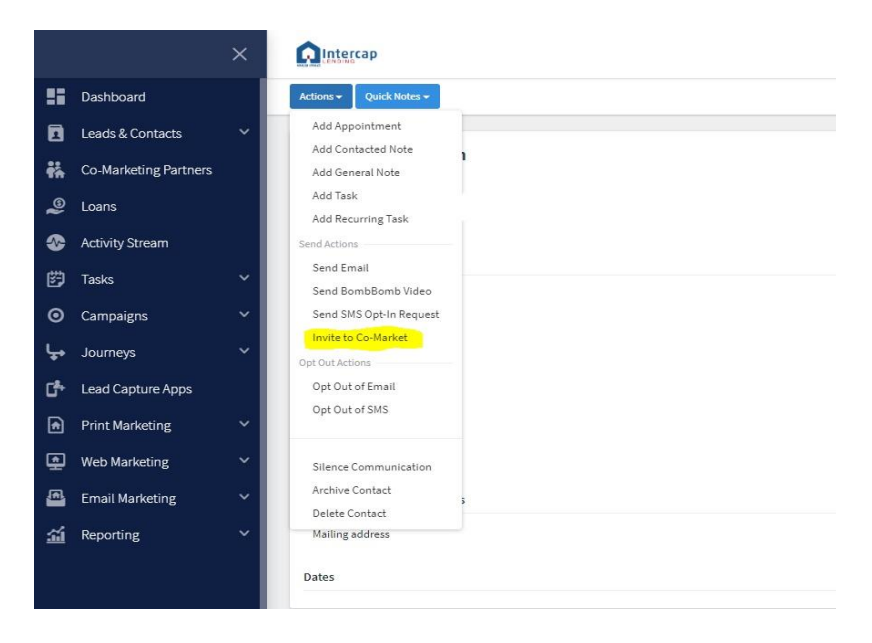

2) This window will pop up. If you know some information about your Co-Marketing Partner, set up their profile with what you know before sending the invitation.

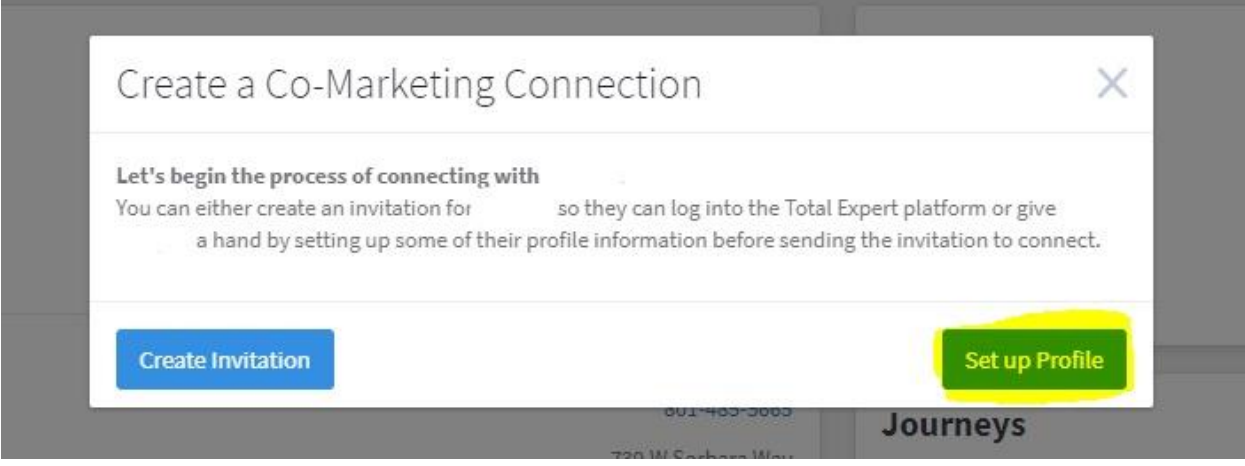

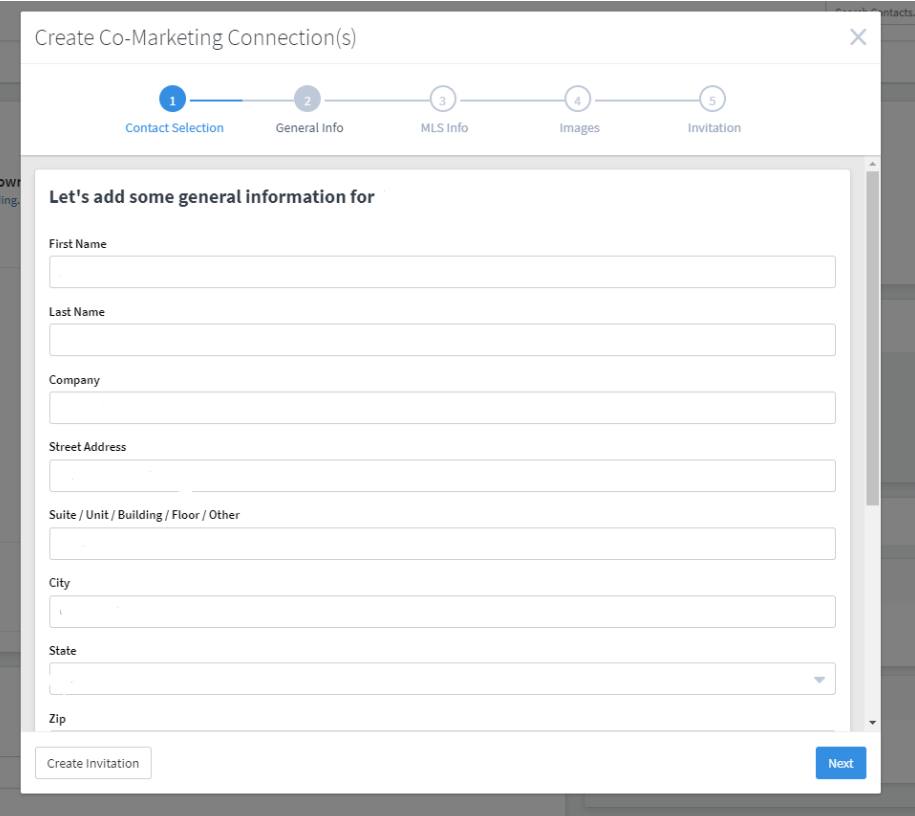

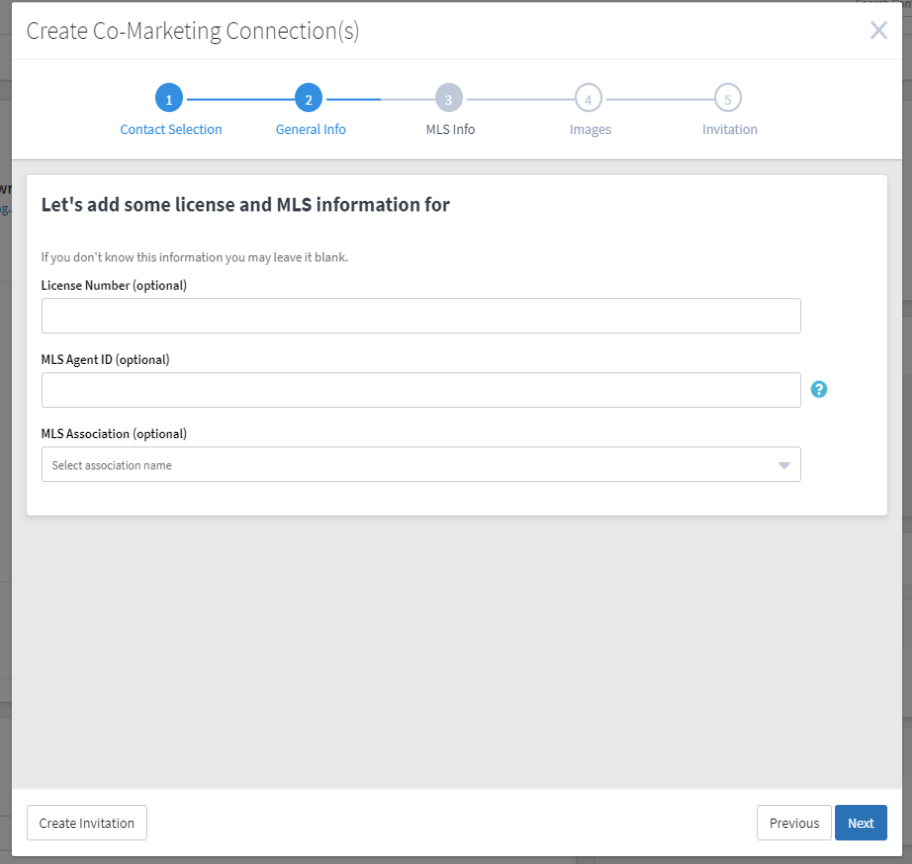

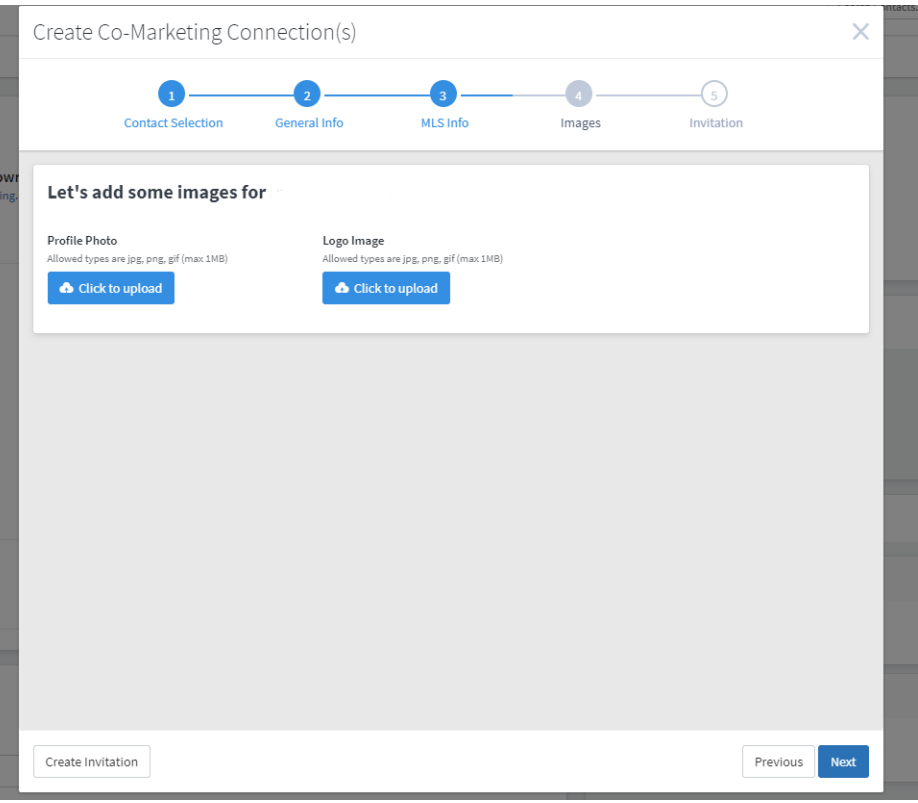

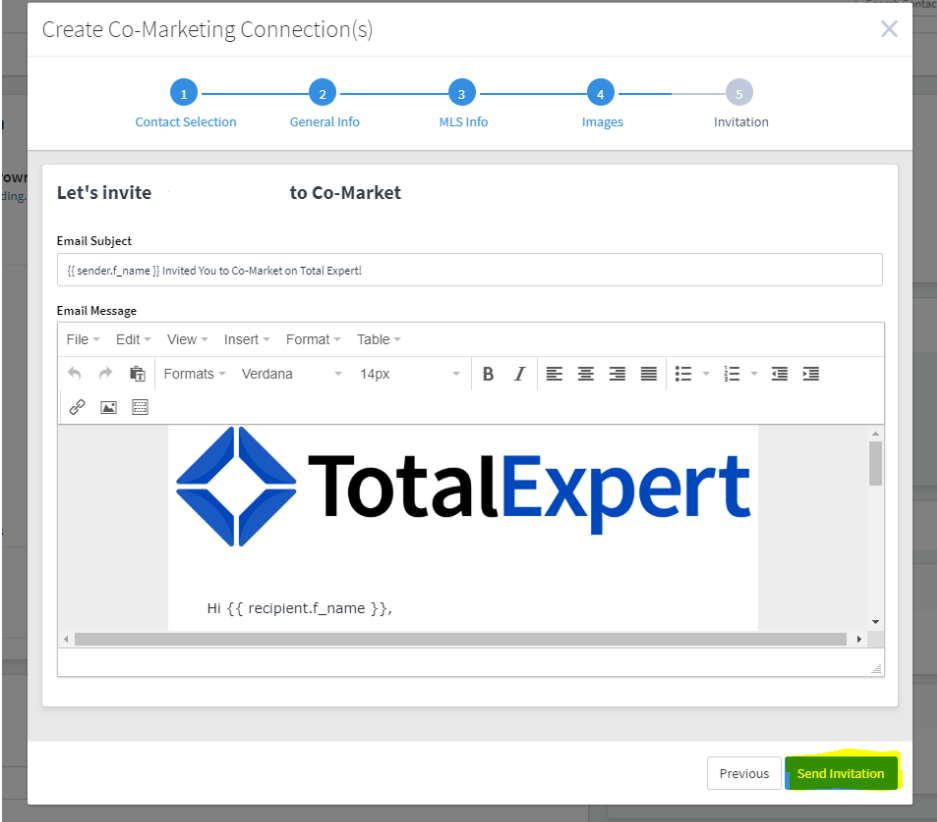

3) Once the Invitation is sent, you can check the status of their profile on the 'Co-Marketing Partners' tab. Here you can see whether they've opened the invitation email, clicked on the invitation link, or started their profile set-up.

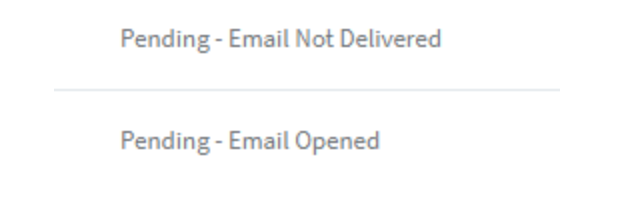

You can also see the progress they've made on their profile set-up and what things they may be missing.

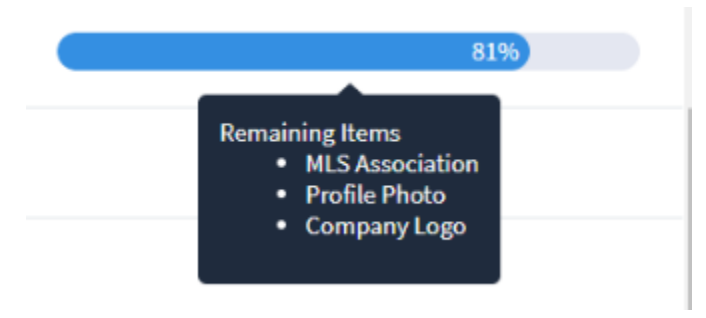

## Co-Marketing Partner View:

1) You will receive an email from the Loan Officer inviting you to be a comarketing partner. Click the invitation Link.

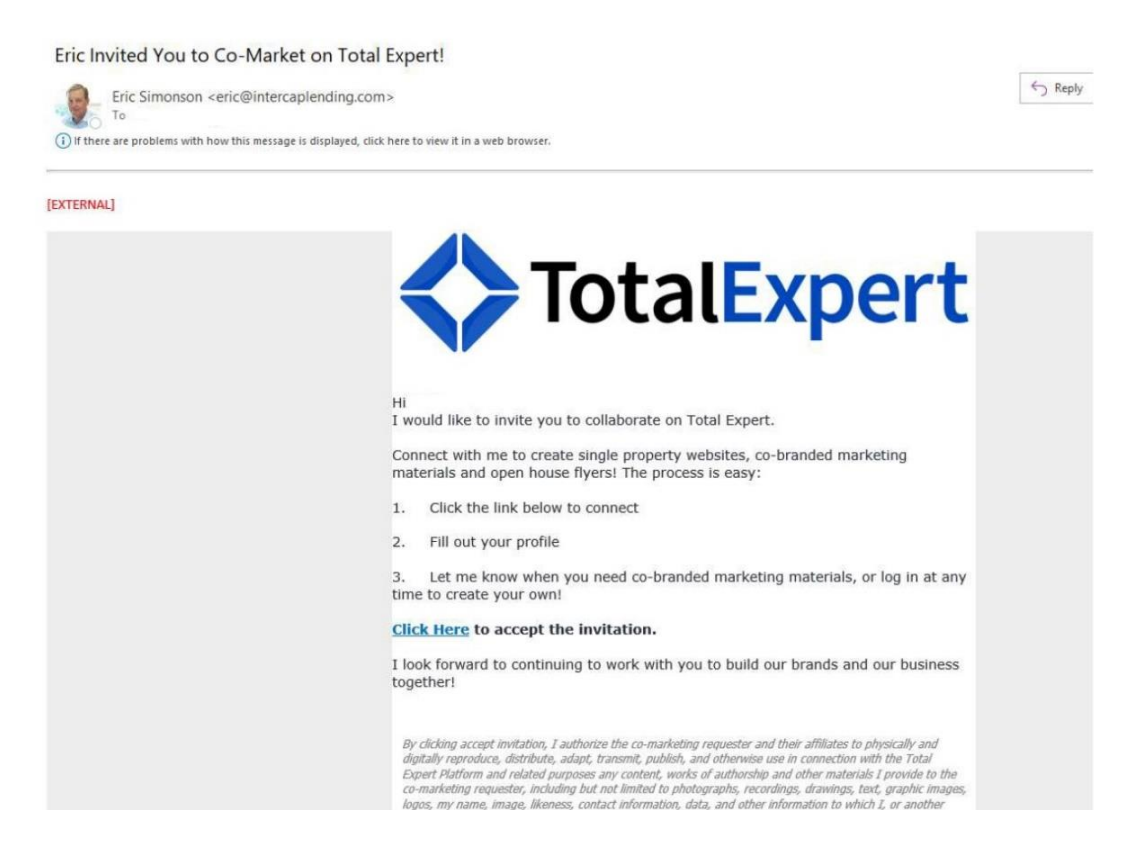

2) The link will bring you to the Total Expert website and will prompt you to set-up a password for your account. There is a checkmark you can click if you would like the Loan Officer to be able to make changes to your Total Expert Profile. This is optional.

Let's get started setting up your Total Expert account.

Already have an account? Click here to sign in.

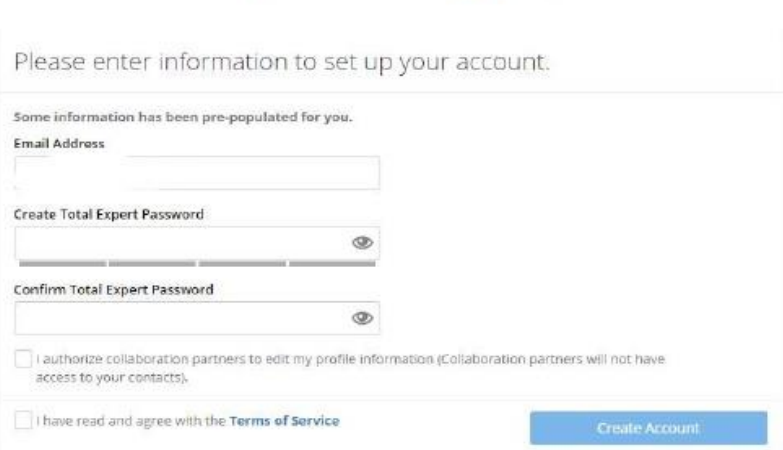

3) You will then go through the process of setting up your profile. Some of the information may already be filled in by the Loan Officer, but if any of this is incorrect, feel free to change it. You will also need to upload a profile photo and a company logo. These are important when it comes to co-marketing materials.

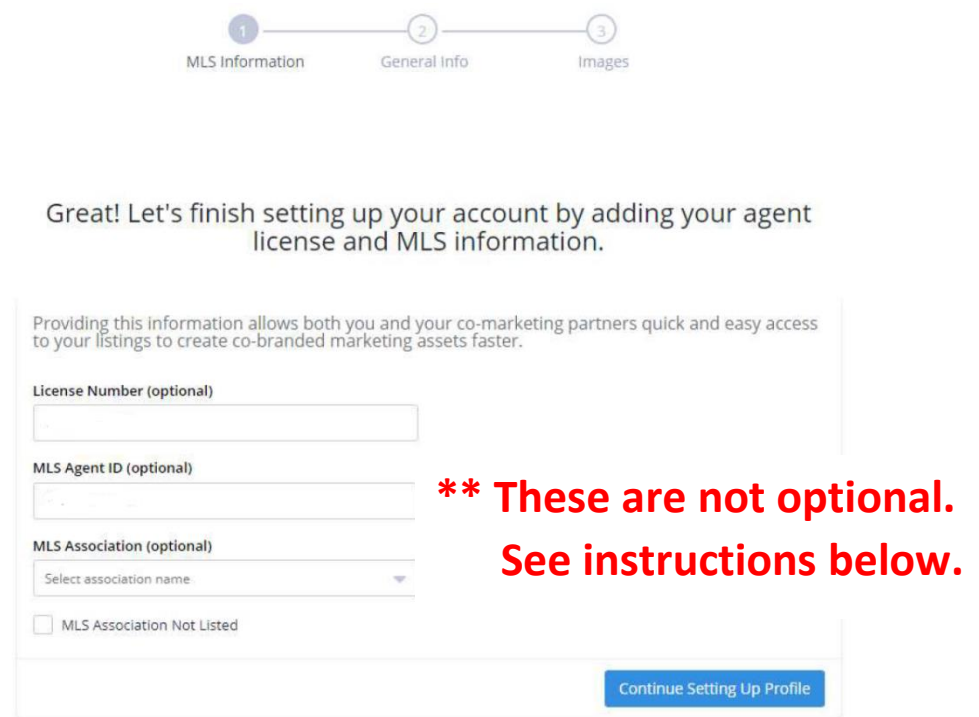

- License Number: your real estate license number.
- MLS Agent ID: Found on UtahRealEstate.com. To find…
	- o Login to your UtahRealEstate account.
	- o Go to the Billing Page

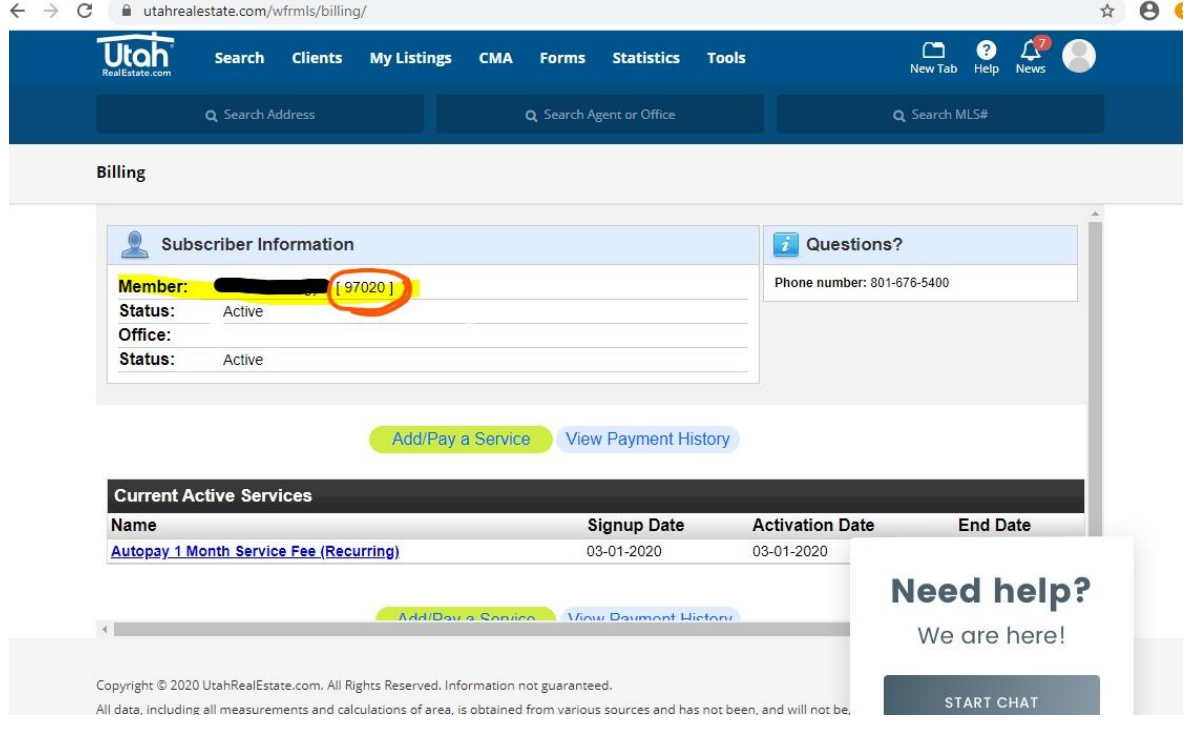

• MLS Association: UtahRealEstate.com

Continue with setting up your profile.

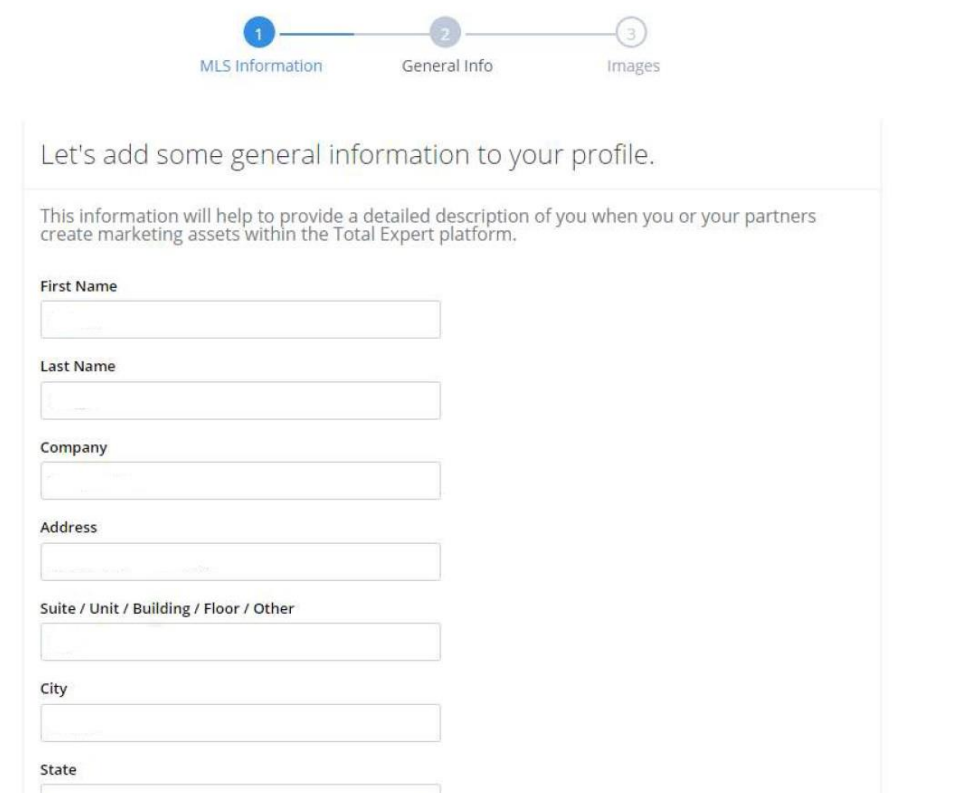

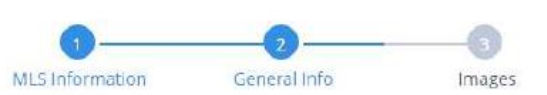

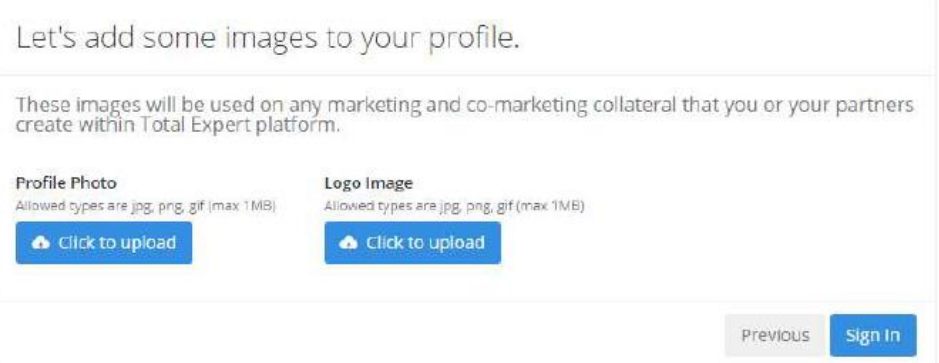

4) You will receive a second email that is verifying your registration. This includes a link to get to the Total Expert website to log in.

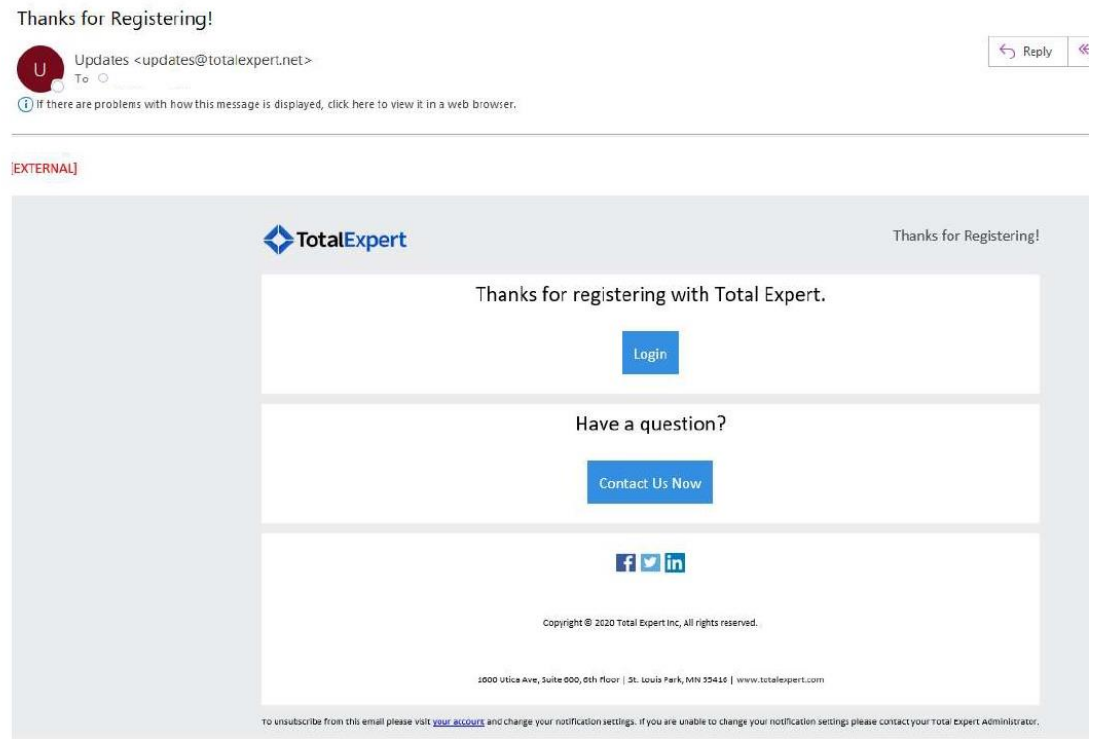

5) After completing your profile, click 'Sign in'. You will then be brought to your main dashboard that looks like this.

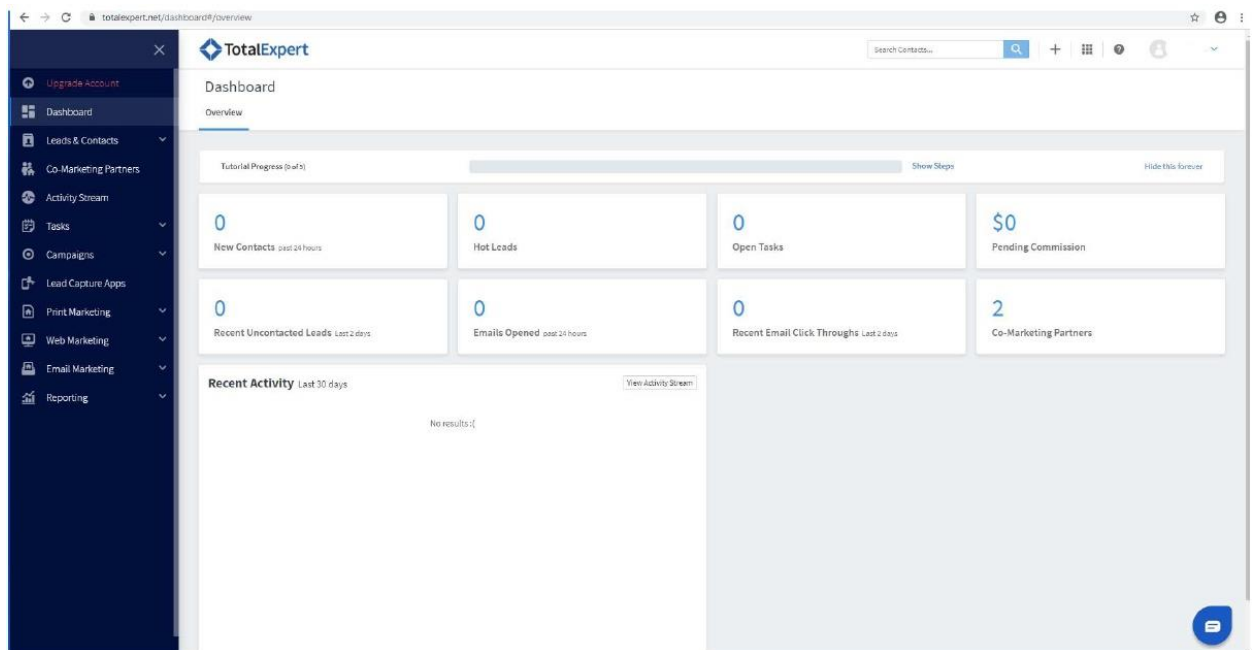